# **iPad Accessibility Options**

All iPads have **inbuilt Accessibility features**, which support learners with additional needs to access apps or information, and use their device effectively.

These options are divided into four main categories;

- 1. Vision (containing the largest selection of tools, which we will focus on in this document)
- 2. Hearing
- 3. Learning
- 4. Physical motor

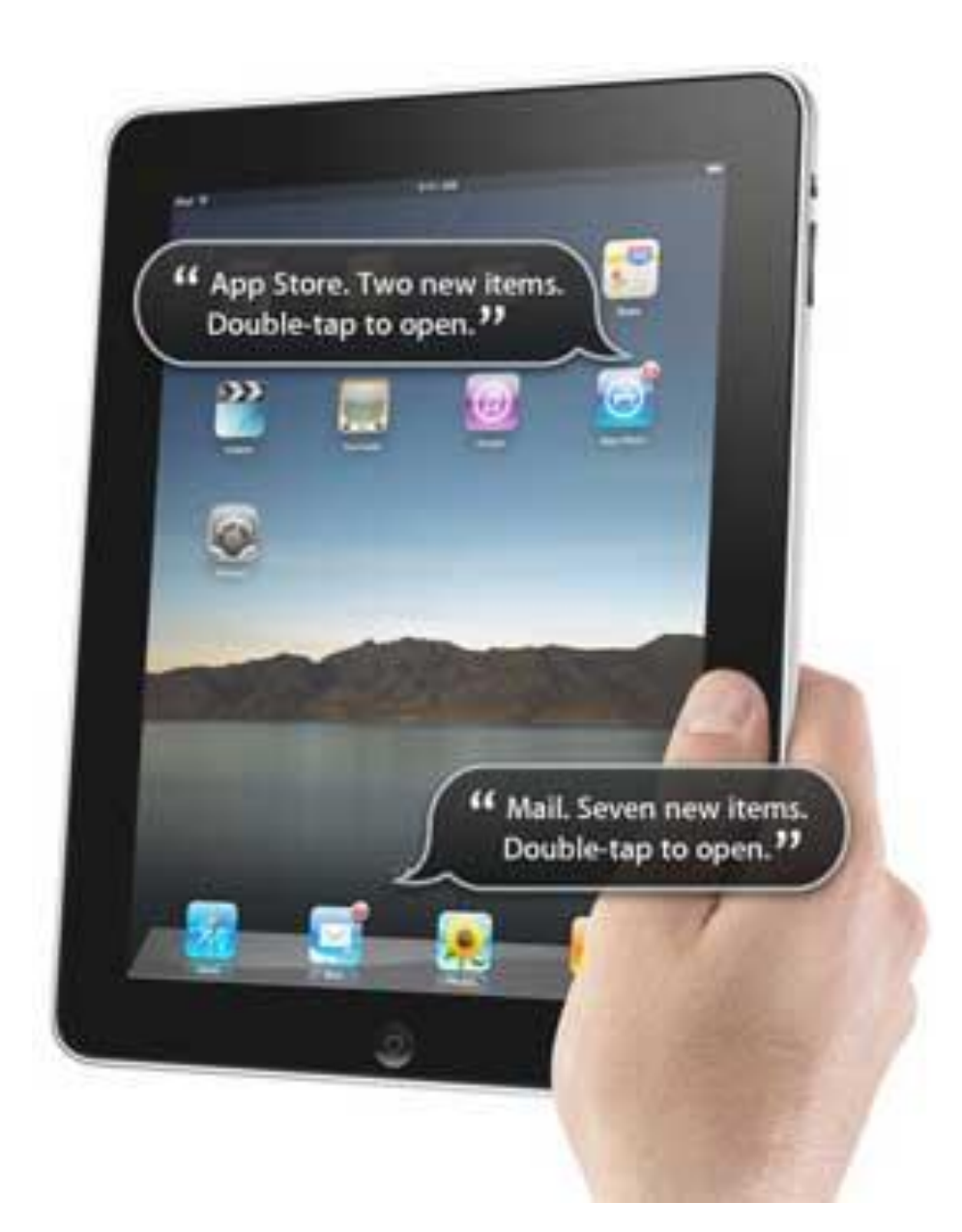

# **Guide Contents**

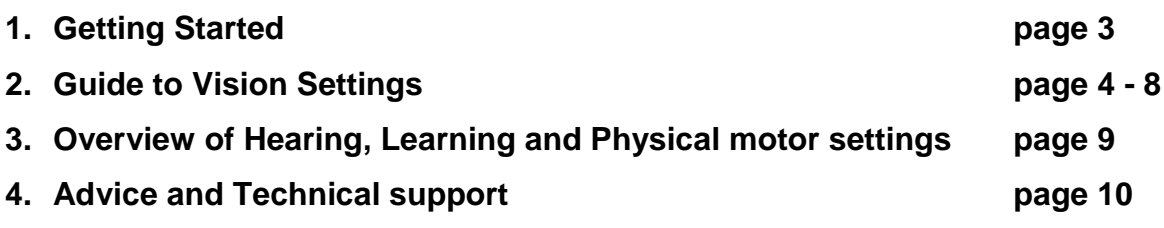

#### **1. Getting Started**

#### **Where Can I find Accessibility Options?**

**1.** The first step is to tap the Settings button at the iPad home page (pictured below). This opens all the options within Settings.

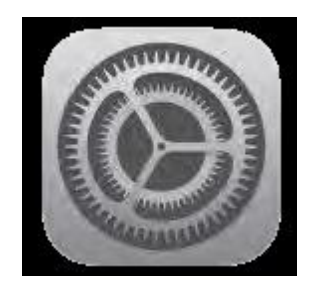

- **2.** When the Settings Panel opens, select General (in the left hand menu).
- **3.** Scroll down the page until you come to Accessibility (as pictured below), then select this option.

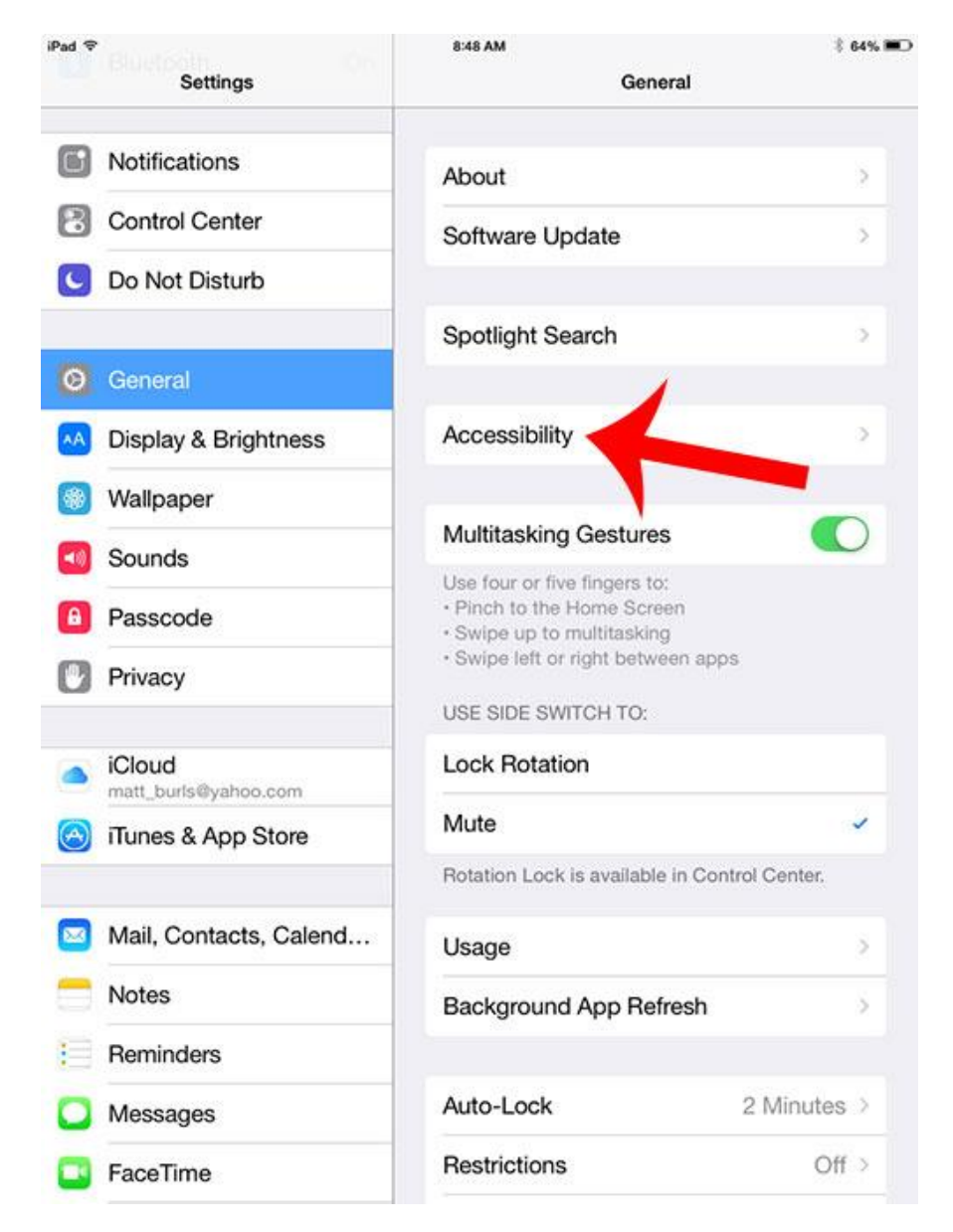

# **2. Guide to Vision Settings**

Within the Accessibility menu, there is a large selection of vision settings, which can be adapted to suit the user's visual preferences and learning requirements. The image below shows how this menu appears on an iPad Air 2 (please note there will be slight menu differences with each iPad model, but the features explained in this leaflet are common to all devices.)

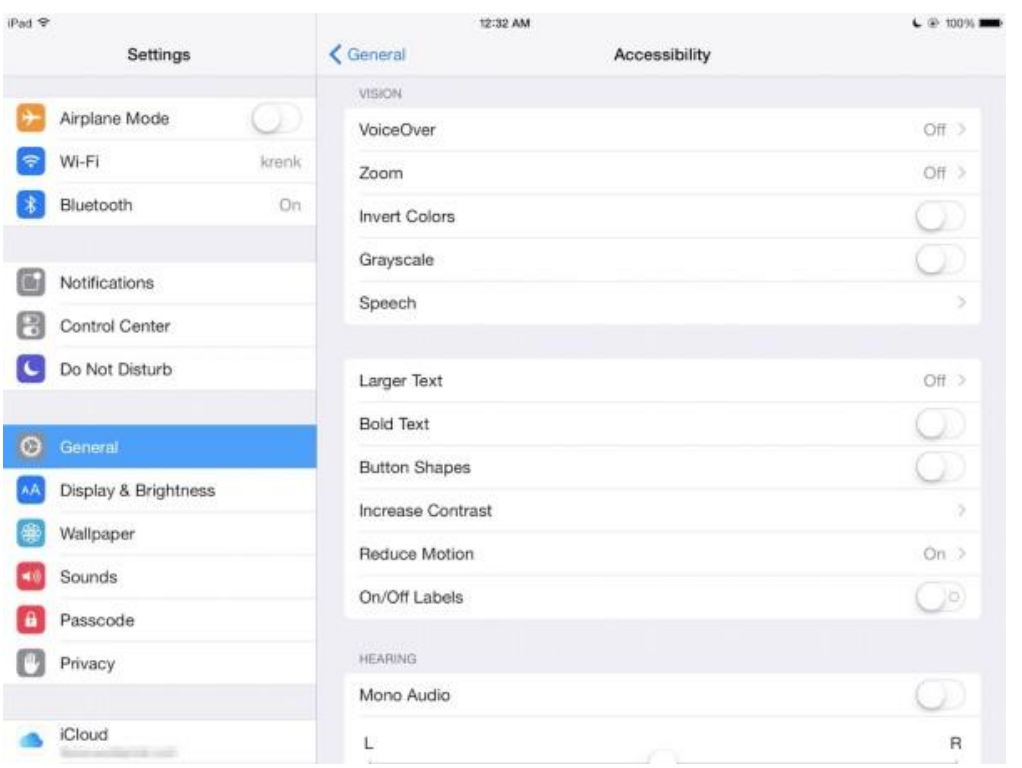

#### **Voice Over**

VoiceOver is the iPad's version of a screen reader, i.e. a feature that will read aloud content on the screen, particularly when an item such as a button or text is tapped or touched. VoiceOver works with those Apps that are pre-installed on a new iPad. The ability of VoiceOver to read Apps which are not developed by Apple will depend if they are VoiceOver friendly.

#### **Using VoiceOver**

There are some useful but simple gestures that allow a blind or visually impaired user to interact with items on the screen such as tapping, double tapping, three-finger swipe, which will initially require some practice and familiarisation.

- 1. To start VoiceOver tap Settings > General > Accessibility and VoiceOver. Tap the VoiceOver button to turn it on. VoiceOver will start reading information aloud whenever and wherever you touch or select an item. Double tapping with 3 fingers will switch speech on and off but it will not close VoiceOver. Take care - if you triple tap you will black out the screen (i.e. turn on the Screen Curtain)! To see the screen again triple-tap to turn Screen Curtain off. More information about this in point 3.
- 2. VoiceOver works more efficiently when you use Gestures. For example, Double tap to activate an item, such as turning VoiceOver On and Off. To navigate back to the Accessibility options, double tap the Accessibility button at the top of page and so on. To scroll through items or pages, 'Flick' the screen with three fingers. Another way to navigate around the screen is to hold your finger down and glide it along the screen. VoiceOver will read each item aloud - double tap the item to open it.
- 3. When VoiceOver is activated a new button appears on the screen called 'VoiceOver Practice'. VoiceOver Practice is designed to be a 'safe' area where you can practice taps, double tapping, flicks etc. VoiceOver Practice is supported with speech guidance which speaks relevant commands. We would recommend that you use VoiceOver Practice to familiarise yourself with the different commands and gestures.

Screen Curtain – triple tapping anywhere on the screen will activate Screen Curtain. This will black-out the screen, simulating what it would be like for a blind user. To switch off Screen Curtain, triple tap the screen with three fingers. Most people, if they do it by accident, think they have broken the iPad. Don't Panic!

- 4. Speaking Rate is a simple sliding bar to increase or decrease the rate of the speech.
- 5. There are some options in this section that allow you to finely tune VoiceOver. For example 'Typing Feedback' provides options for software keyboards and hardware keyboards (Bluetooth attachment). You can choose to set VoiceOver to speak characters, words, and a combination of both characters and words. Pitch Change will change the pitch of the voice, e.g. when pronouncing capital letters etc.

# **Zoom**

Zoom magnifies items on the screen. Buttons, icons and other items can be magnified up to 500% the original size.

To start Zoom tap Settings > General > Accessibility and Zoom. When you tap the Zoom button you will notice it magnifies very slightly to indicate Zoom is active.

Like VoiceOver, Zoom also requires basic gestures to use it properly:

- Double tap three fingers to magnify.
- Drag three fingers to magnify or zoom.
- Double tap three fingers hold and drag to zoom in or out this takes practice but worth the time as it gives you greater control over the magnification levels.

# **Invert Colours and Grayscale**

When '**Invert Colors**' is activated it will invert screen colour and text. The background becomes predominantly black, text is shown in white. Highlighting and activated buttons are shown with an orange tinge.

The '**Grayscale**' option is **not available on all devices**, but for those devices operating with **iOS 8** or later, users can activate this function to disable colour display. Text and images will be displayed in greyscale, which is particularly helpful to users with colour blindness or sensitivity.

# **Speech**

1. **Speak selection** - Speak Selection can be used to read individual words aloud to help with spelling or used to proof read larger documents. To highlight a word, double tap the word (or tap and hold) until the pop up menu appears (see screen shot below for example. You can highlight individual sentences or paragraphs by double-tapping the text with two fingers in quick succession. You can then press the Speak option to have the sentence read back.

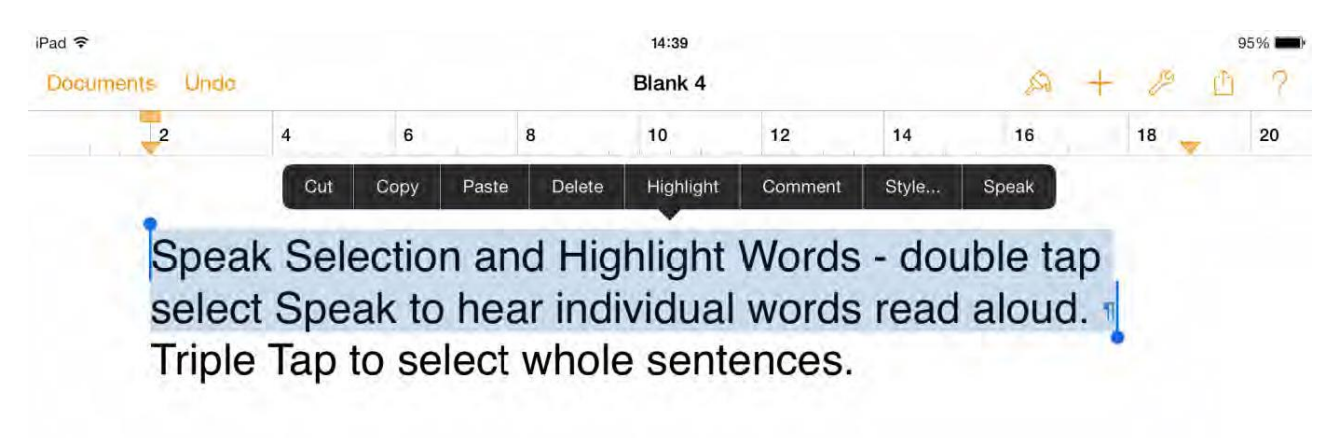

- 2. **Speak screen –** This function can be used to read the entire content of an individual screen. When enabled, swipe down with two fingers from the top of the screen to hear the content of the screen
- **3. Voices –** From this menu, you can select the voice output for speech settings. You can choose from a selection of the most commonly used world languages. Within each language option, there are further choices for accent and dialect (i.e. within English, you would find U.S., Australia etc…)
- 4. **Speaking rate** allows you to set the speech speed from very slow (indicated by picture of turtle on left) to fast (indicated by picture of rabbit on right) using a sliding scale.

# **Larger Text**

Larger Text offers significant visual enhancements for someone with visual difficulties. The size of text can be increased up to 56pt. Larger Text only works in Apps that support 'Dynamic Type' i.e. Calendar, Mail, Messages and Notes. It is not possible to increase the size of the font on the keyboard but it is possible to use Larger Text in conjunction with other Accessibility features such as Zoom and Invert Colors.

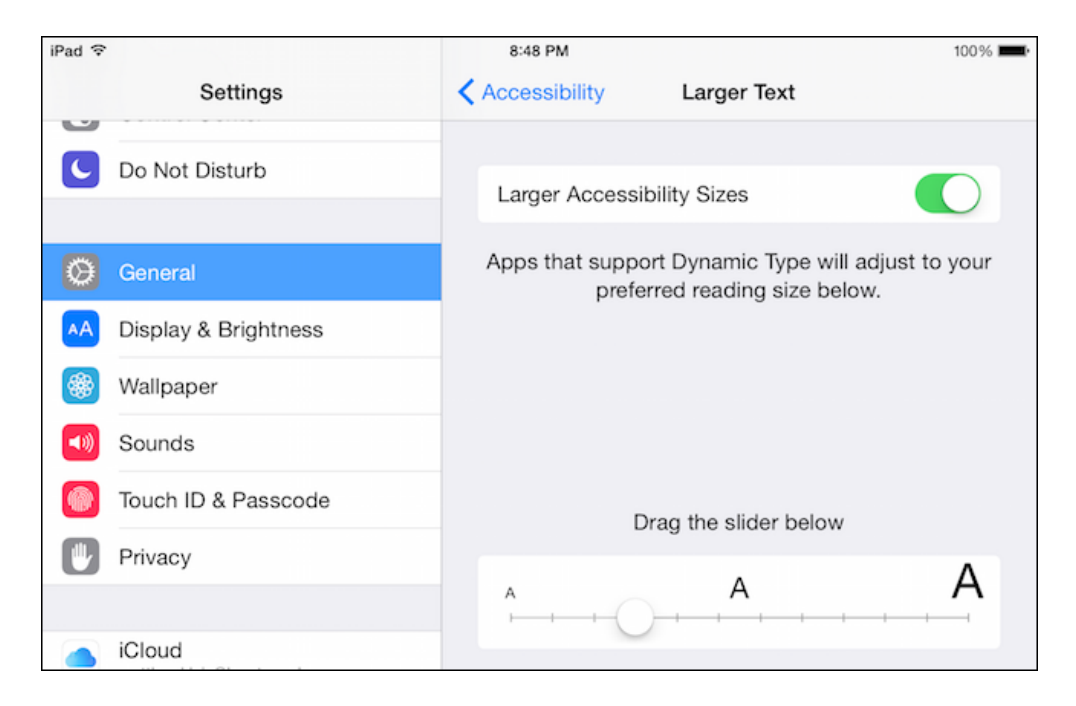

# **Bold Text, Button Shapes, Increase Contrast**

Along with Larger Text, Bold Text, Button Shapes, Increased Contrast, Reduce Motion and On/Off Labels combine to make up the last section of Vision and are intended to make items on the screen such as text and shapes easier to identify and see.

- **Bold Text** emboldens or thickens text descriptions under App icons and other text areas on the screen particularly the on-screen keyboard.
- **Button Shapes** is intended to make buttons easier to distinguish from other text on the screen (such as icon labels).
- **Increase Contrast** makes it easier for low-vision users to fine tune display settings by improving the contrast on some backgrounds to increase legibility. Darken Colors uses slightly darker versions of the colours used in some Apps (for example, the light blue used in Safari and Settings becomes a darker shade of blue) and Reduce White Point makes the general 'glare' of the iOS a little duller.

# **3. Overview of Hearing, Learning and Physical & Motor settings**

#### **Hearing**

Hearing includes several options that could be useful for a user with hearing difficulties, i.e. **Subtitles & Captioning**, **Mono Audio** and adjusting the **audio volume balance** between left and right channels.

Subtitling and closed captioning are both processes of displaying text on a visual display to provide additional or interpretive information. If subtitles or closed captioning are available on films or other visual media streamed via the iPad there is an option to turn these features on for deaf or hearing impaired users.

The Mono Audio feature is designed to be used with headphones, i.e. slide the Hearing slider bar to whichever ear has the best auditory ability. For example, if the user hears best with their left ear then the Hearing slider bar should be set to the left hand side.

#### **Learning**

**Guided Access** is the only tool listed under Learning in Accessibility but it is a significant and important option for children with additional support needs. Guided Access was integrated into Accessibility with the release of iOS 6. If you have an older or pre- iOS 6 you will be unable to access it.

Guided Access 'locks' the Home button, so that the user can't exit the App he or she is in, and therefore can't 'go wandering' all over the iPad to distract him/herself from the task in hand. Guided Access also allows you to choose and control which features of the App you want to make available to the user, and which features you might want to 'lock' or disable.

#### **Physical & Motor**

Users who have limited hand mobility or difficulties with fine motor skills and find it difficult to use a touch screen can use the features in Physical and Motor for additional support, i.e. Switch Control, Assistive Touch, Home-click Speed and Accessibility Shortcut.

# **4. Advice and Technical support**

If you have any queries about the content of this leaflet or need further advice, please contact Gill Kerrigan (Curriculum Support Officer), Vision Support Service on 0114 267 1414 (ext. 8700 1167) or email *gkerrigan@taptonschool.co.uk.* 

For further, and more detailed reading, we recommend a document produced by staff at the University of Edinburgh, "iPads for Communication, Access, Literacy and Learning (iCALL)", which can be accessed at;

[https://www.callscotland.org.uk/Common-Assets/spaw2/uploads/files/iPads-for-](https://www.callscotland.org.uk/Common-Assets/spaw2/uploads/files/iPads-for-Communication-Access-Literacy-and-Learning.pdf)[Communication-Access-Literacy-and-Learning.pdf](https://www.callscotland.org.uk/Common-Assets/spaw2/uploads/files/iPads-for-Communication-Access-Literacy-and-Learning.pdf)

#### **Acknowledgements**

This leaflet has been compiled using extracts from the document "iPads for Communication, Access, Literacy and Learning (iCALL)" by Craig Mill and CALL Team (2014).